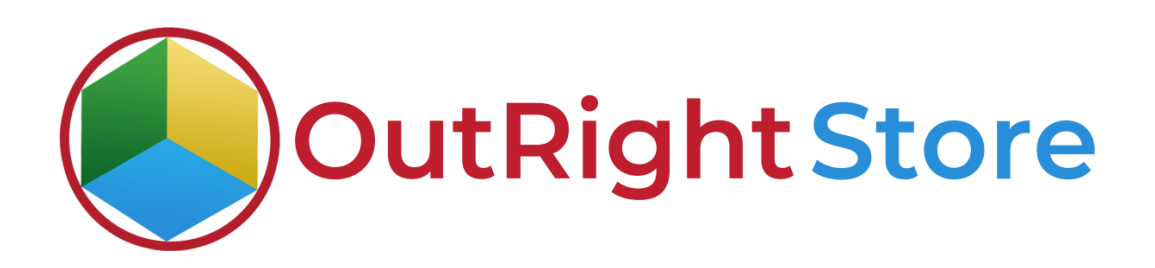

# **SuiteCRM Office 365 Calendar**

# **Installation & Configuration Guide**

**Office 365 Calendar** *Contract Contract Contract Contract Contract Contract Contract Contract Contract Contract Contract Contract Contract Contract Contract Contract Contract Contract Contract Contract Contract Contract Co* 

#### **Office 365 Calendar Confidential Outright**

## **Installation Guide**

**1.** Go to the Administration page.

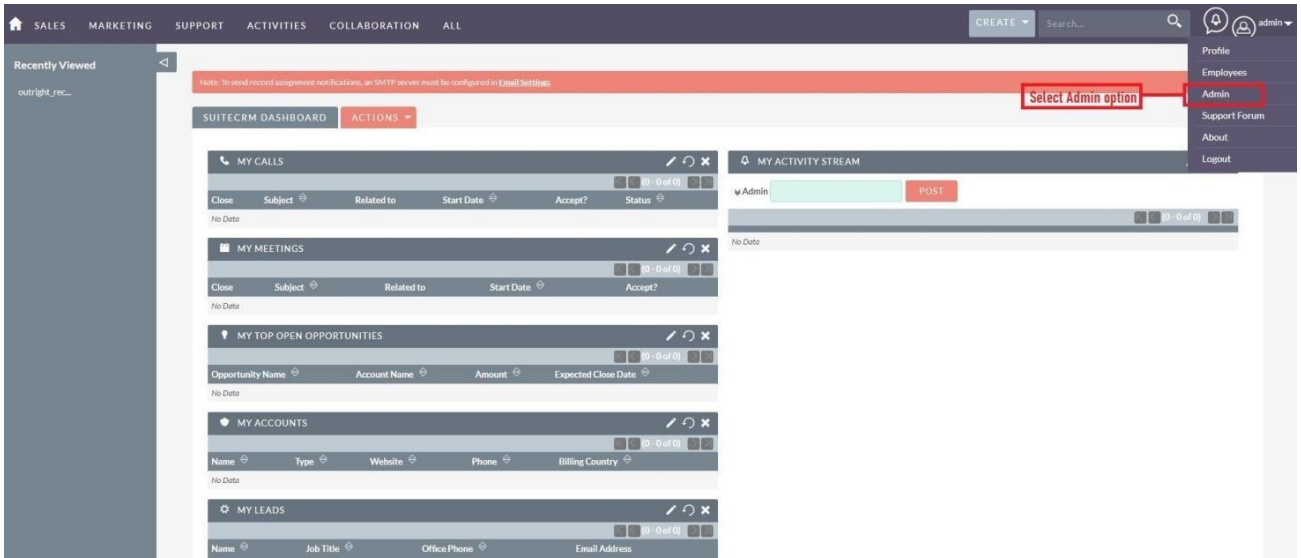

**2.** Click on "**Module Loader**" to install the package.

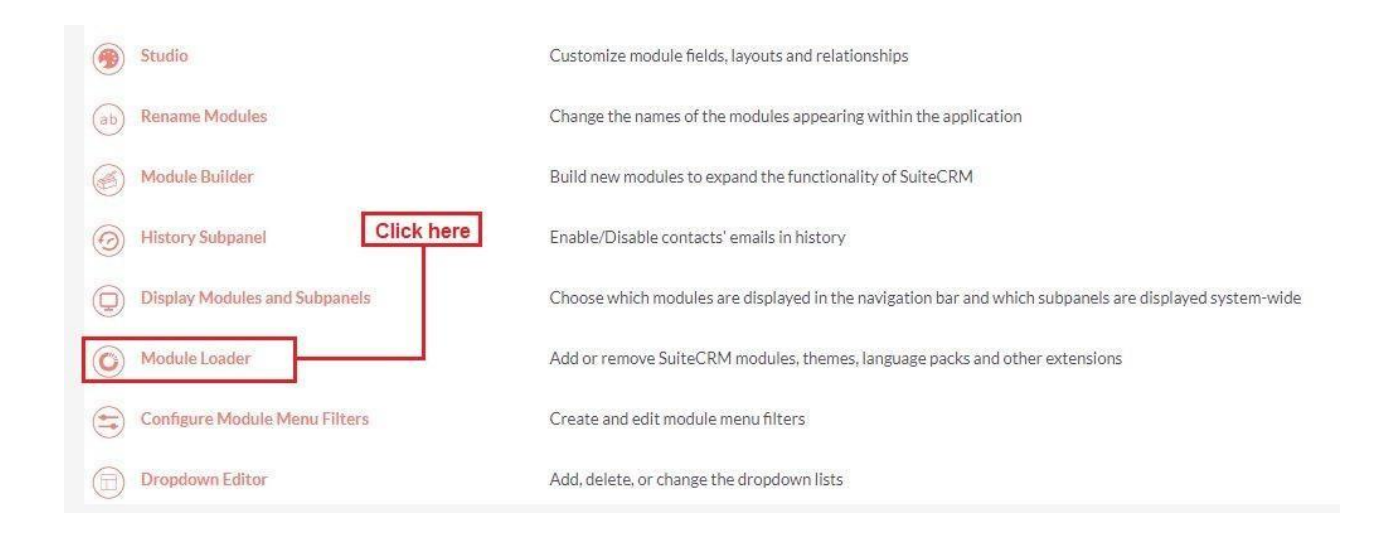

### **Office 365 Calendar** *Contract Contract Contract Contract Contract Contract Contract Contract Contract Contract Contract Contract Contract Contract Contract Contract Contract Contract Contract Contract Contract Contract Co*

### **Office 365 Calendar <b>Confidential Outright Confidential Outright**

**3.** Click on the **"Choose File"** and after that select the **Upload** button.

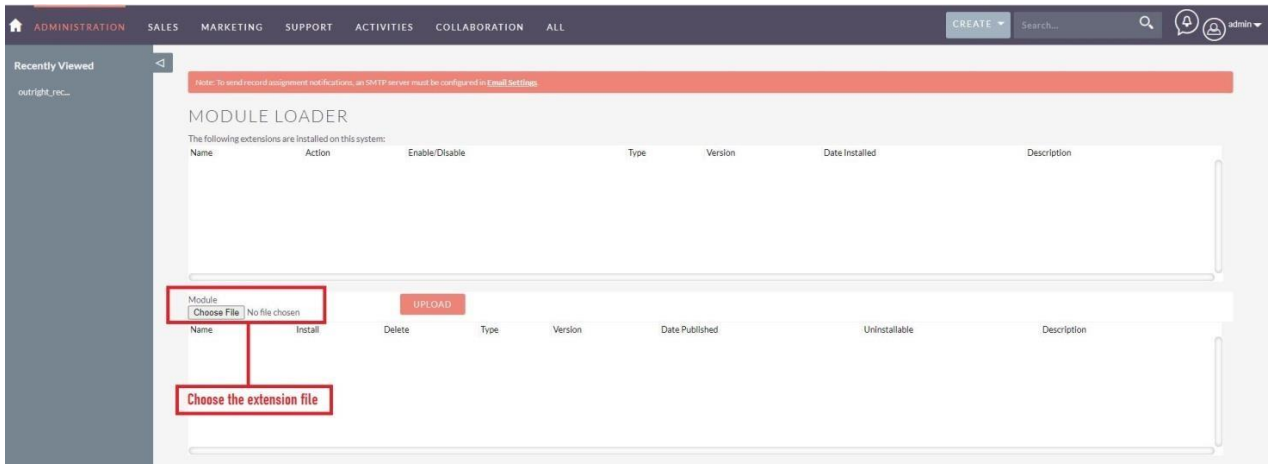

## **Office 365 Calendar <b>Confidential Outright Confidential Outright**

**4.** Then click on the install button to begin the process.

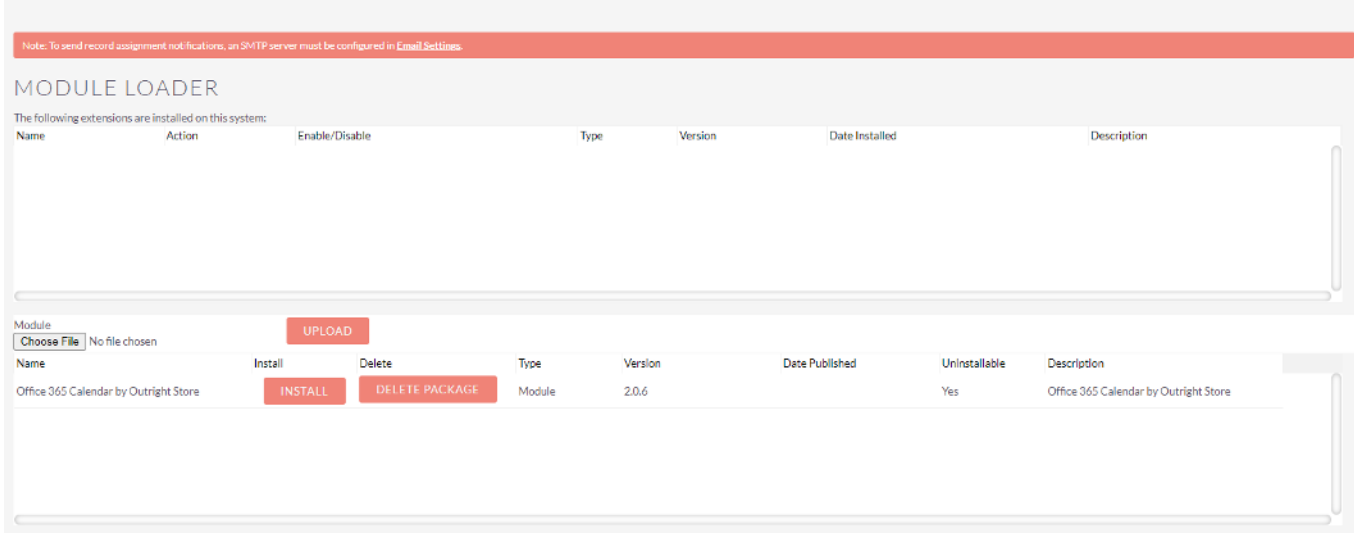

**5.** In the next step, you need to click on the **"Commit"** button.

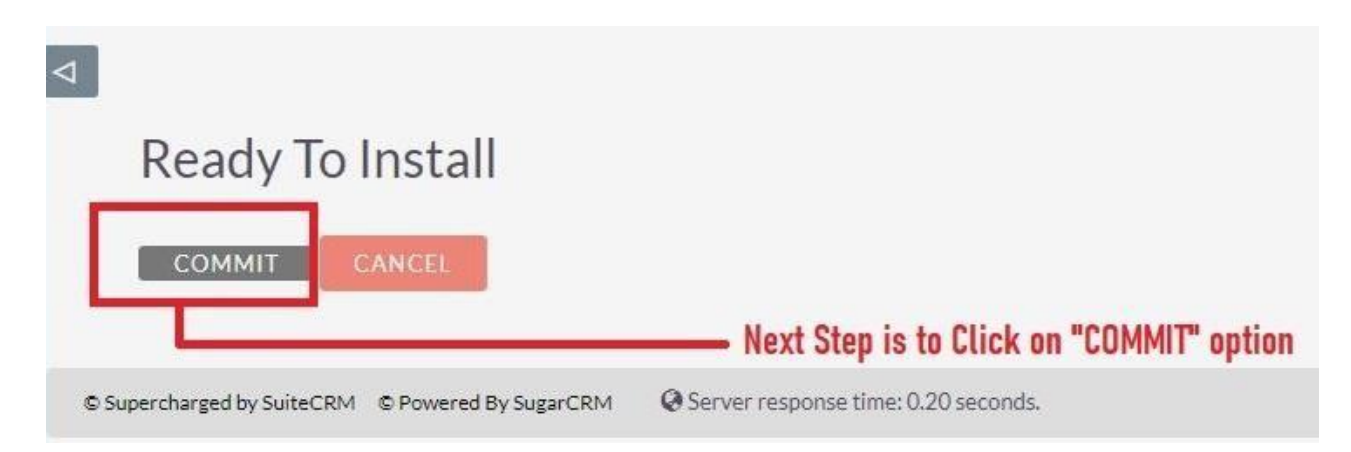

**6.** Once the installation is 100% complete, click on the "**Back to Module Loader**" button.

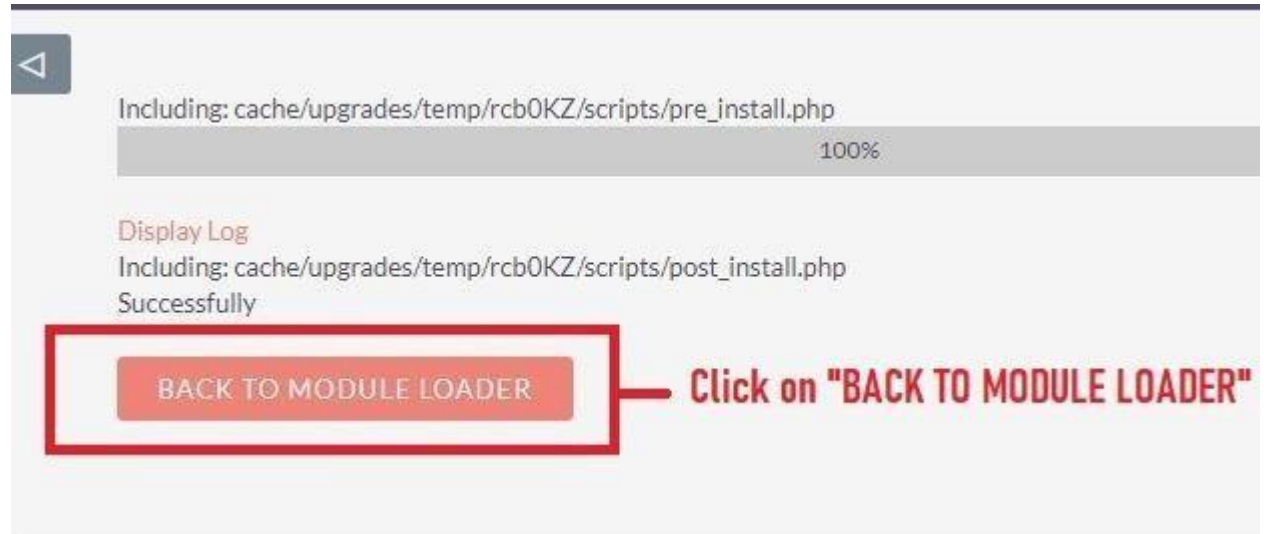

**7.** The installation of**Office 365 Calendar** extension is now completed successfully.

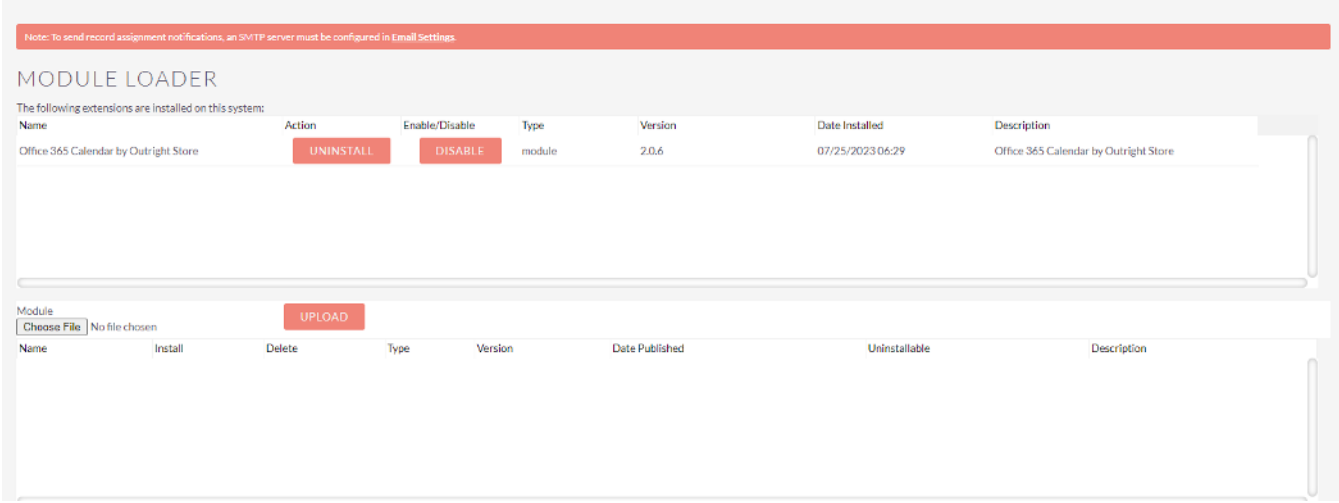